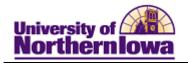

## Adding an Individual to the System

**Purpose:** To add an individual to the system, you must create a personal information record for that individual. Before adding an individual, run **Search/Match** to determine if a record already exists for that individual.

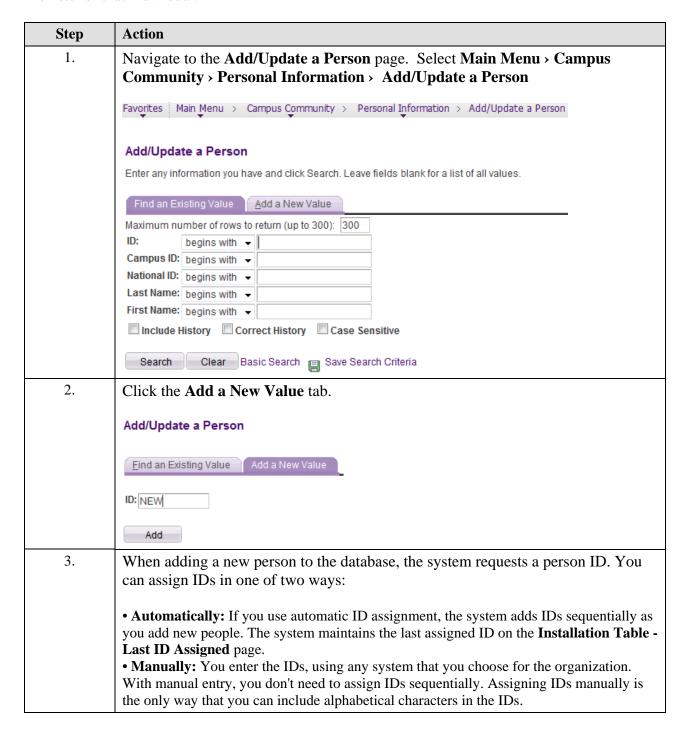

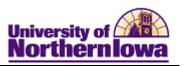

| Step | Action                                                                                                    |
|------|----------------------------------------------------------------------------------------------------|
| 4.   | NOTE: In this example we are adding an ID manually, so we enter the ID number (TR0008) in the ID field prior to clicking the <b>Add</b> button.  Click the <b>Add</b> button.                                                          |
| 5.   | Use the <b>Biographical Details</b> page to enter an individual's name and other basic biographical data as appropriate.  Biographical Details Regional                                                                                |
|      | TR0008                                                                                                    |
|      | Person Information                                                                                                    |
|      | *Format Using: English Change Format  Prefix:  First Name:  Last Name:  Suffix:   Date of Birth:  Biographical History  *Effective Date:  10/26/2010  *Marital Status: Single  As of:  *Gender: Unknown  National ID  Customize   Find |
|      | Contact Information                                                                                                    |
|      | Addresses Find   View All First                                                                                                    |
|      | Visa/Permit Data Citizenship  Save Notify Refresh  Update/Display  Include History                                                                                                    |
|      | Sare   - Houry   W Refresh                                                                                                    |

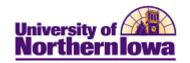

| Step | Action                                                                                                    |
|------|----------------------------------------------------------------------------------------------------|
| 6.   | Complete the following (at a minimum, First Name, Last Name, Phone, Email):                                                                                                    |
|      | <ul> <li>Effective Date – Defaults to today's date. Update as appropriate.         <i>Note:</i> The effective date in the Biographical History should not be changed; the Add Row "+" button is used to create a new effective dated row that will contain the updated information.</li> <li>Prefix – Select as appropriate from the drop-down list</li> <li>First Name – Use upper and lower case</li> <li>Last Name – Use upper and lower case</li> <li>Date of Birth – Format = mm/dd/yyyy</li> <li>Marital Status – The default is single. If known, select as appropriate</li> <li>As of – Enter or select the date corresponding to Marital Status</li> <li>Gender – Select as appropriate National ID – Enter the Social Security Number (no formatting needed, Campus Solutions will format when you tab out of the field)</li> <li>Address – Select the Address Type, Effective Date, and status. Use the Edit Address link to enter address information. If you are updating to a new address, use the Add Row "+" button is used to create a new effective dated row that will contain the updated address information.</li> </ul> |
|      | dated row that will contain the updated address information.  Edit Address  Country: United States Change Country  Address 1:                                                                                                    |
|      | Address 2: Address 3:                                                                                                    |
|      | City: State: Q Postal: County:                                                                                                    |
|      | Override Address Verification  Note: We are using Clean Address to format addresses entered. It will put on the zip+4, the county, and tell you if the address you used is invalid. If you want to over-ride that, check the Override Address Verification box at the bottom.  • Phone – Select the type, enter the number (no formatting needed)  • Email - The UNI email address will be the only official address UNI will use. However, we can also enter a personal or work email address.                                                                                                    |
| 7.   | Click the <b>Save</b> button.                                                                                                    |

Last Updated: 2/25/2011 Page 3

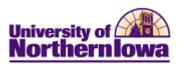

**Note:** Use the **Names** link to make any name change updates and designate a preferred name, if different from the primary name.

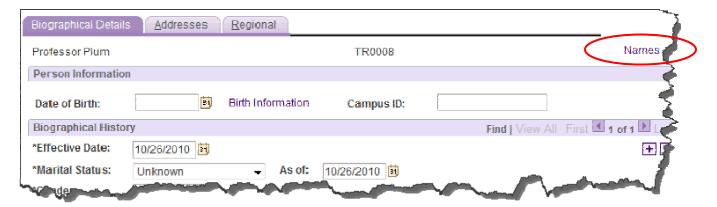

## Warning Message:

If there is a potential match (someone with the same last name) or you are entering a duplicate (same National ID (SSN) exists in the system already, the following warning message displays:

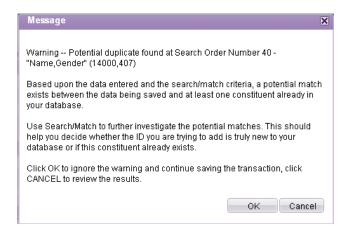

If you have performed a **Search/Match** prior to adding the individual and you are sure this individual does not exist in the system, select **OK** to continue and save.

If you have <u>not</u> performed a **Search/Match** and this record could be a duplicate, click **Cancel**. Open a new window and perform a **Search/Match**.

Page 4